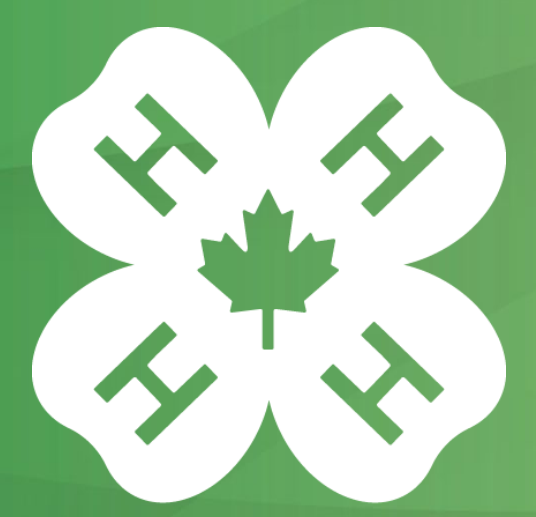

#### CANADA 4-H Alberta

#### **4-H Alberta Introduction to Zoom Tutorial**

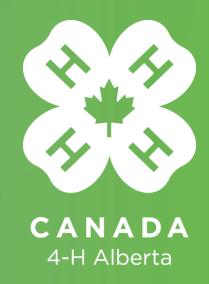

#### **4-H Alberta Introduction to Zoom Tutorial**

**In this tutorial, you will learn how to:**

- Install the Zoom software for virtual conference calling
- Sign Up for Free to use the service
- Schedule a committee meeting through Zoom
- Conduct a meeting using the features available on the program.

This is only a basic introductory tutorial. The Zoom software offers additional functions not covered in this tutorial. The software can be used for free with a limit of 40 minutes per call for 3 or more participants. The free package allows for 1-to-1 calls with unlimited duration.

For more information about how to use Zoom, please contact Shane @4-H Alberta at shane.guiltner@4hab.com.

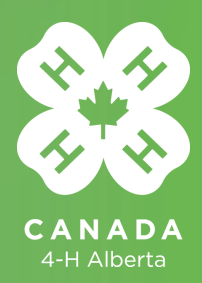

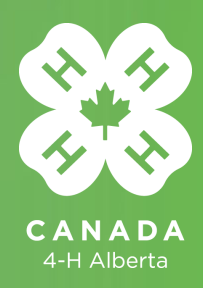

#### 1. Download Zoom

Open your internet browser >> do a Google Search for 'Zoom' >> click on Download (see picture)

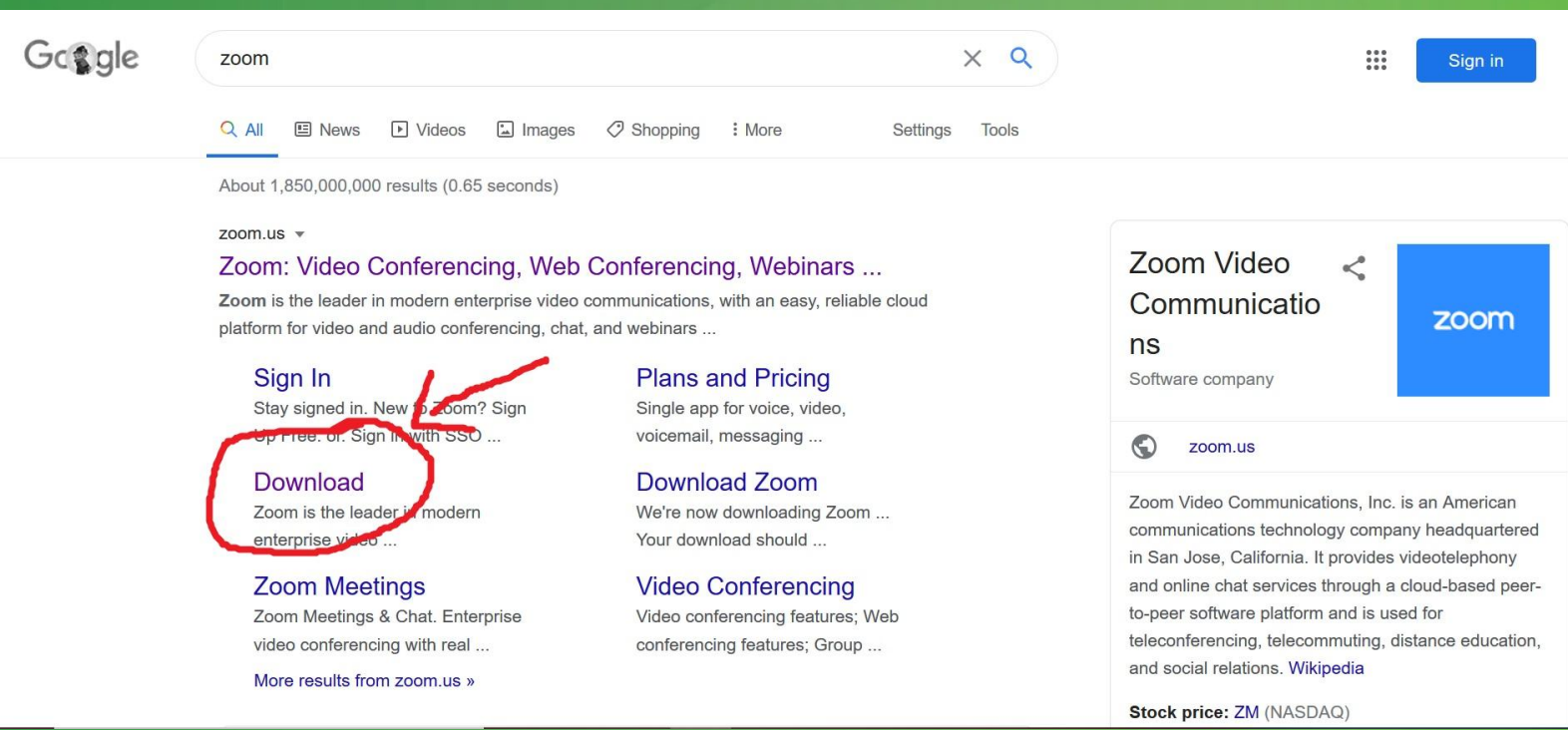

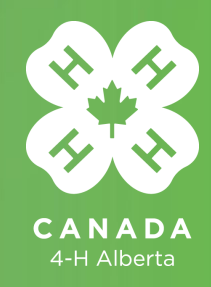

You will be redirected to the Zoom Download page. Click on 'Download' (see below)

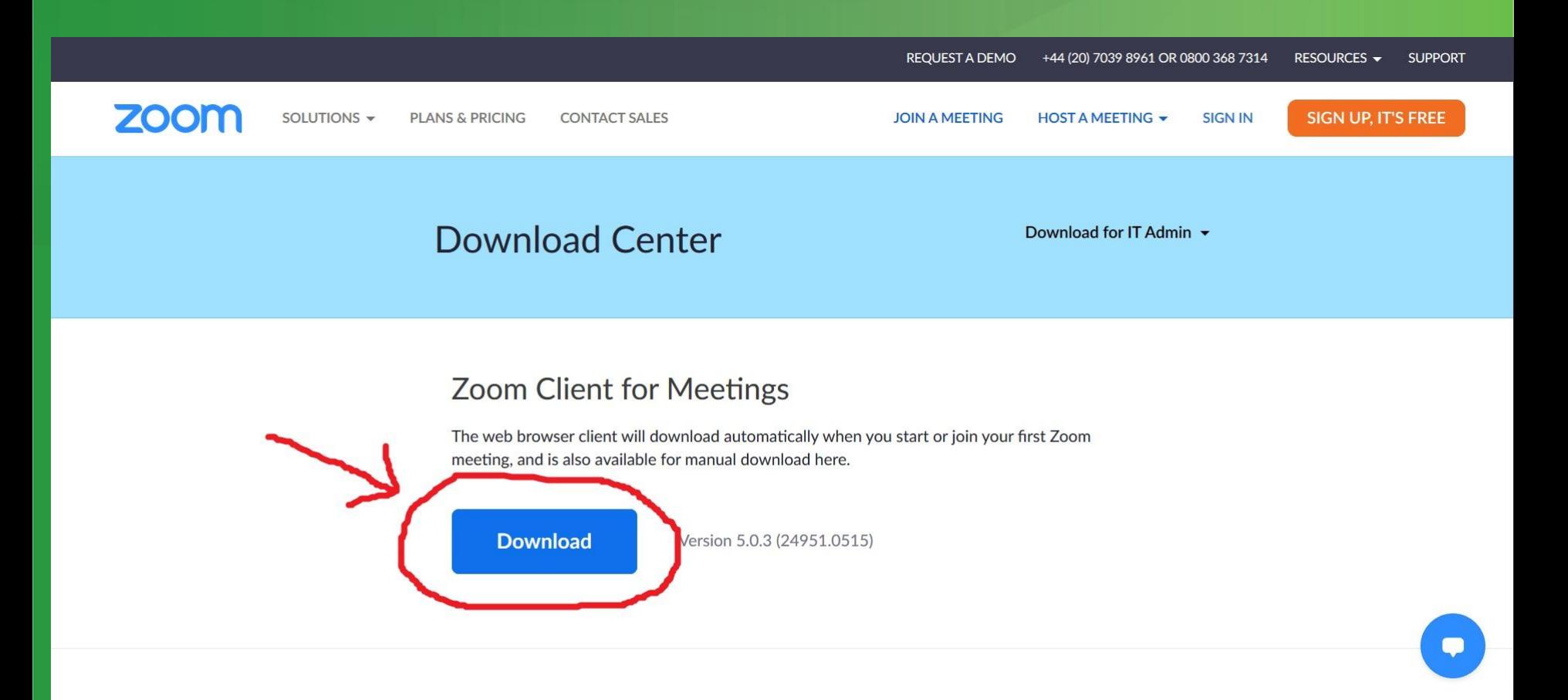

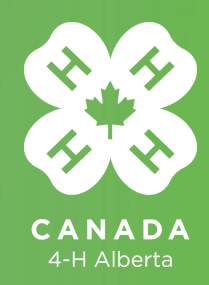

Click on 'Save File' >> Choose where to save the file on your PC >> Click 'Save'

Follow the installation instructions.

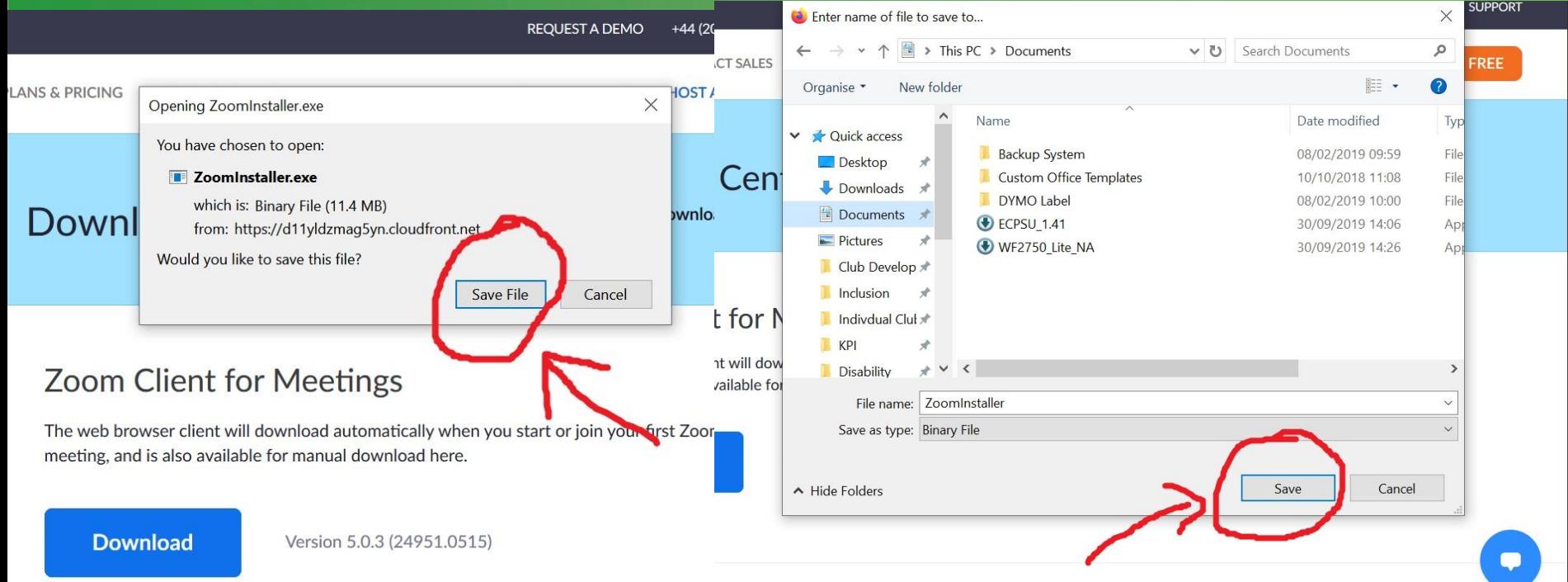

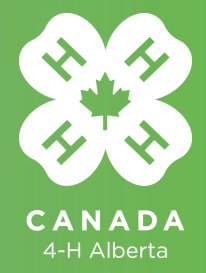

# **Step 2 – Signing Up**

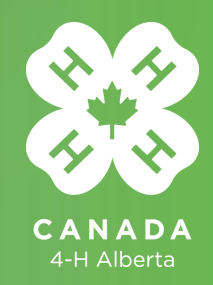

#### **Step 2 – Signing up**

Open the Zoom app >> Click on **Sign In** >> Click on '**Sign Up Free**' at the bottom of the pop-up window (see image below).

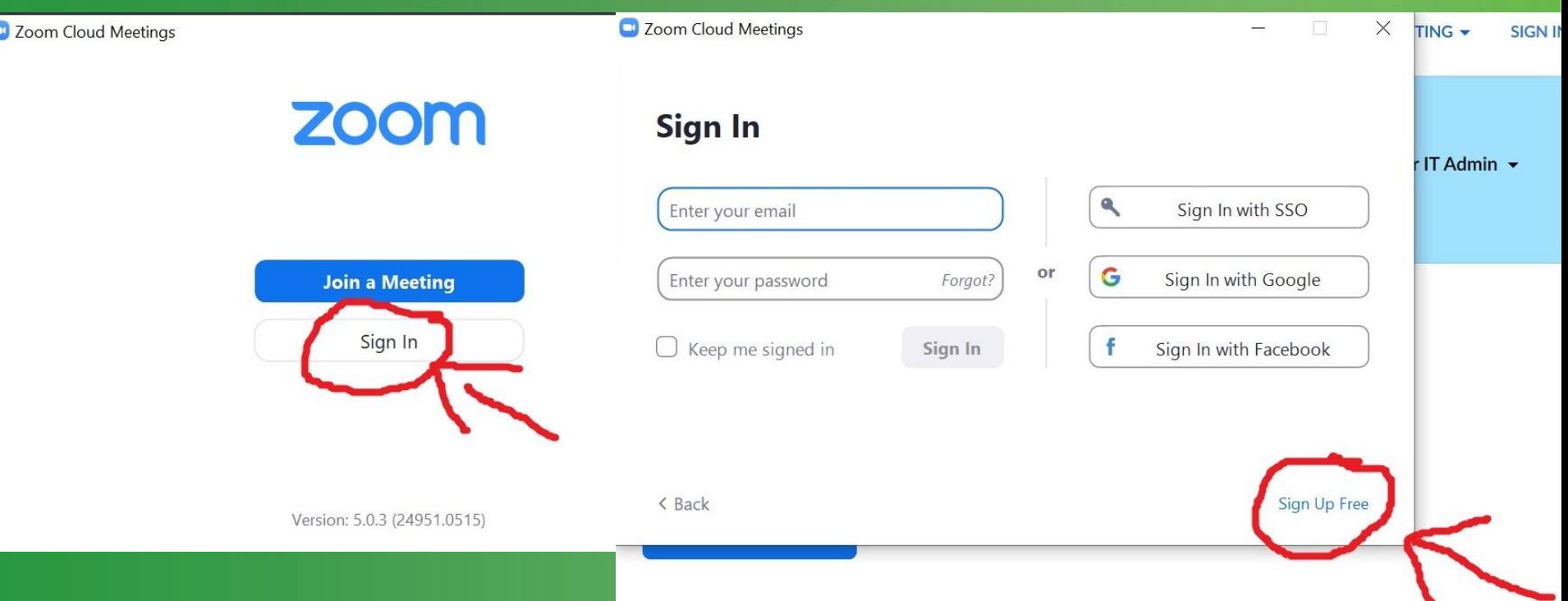

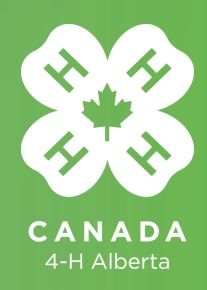

### **Step 2 – Signing up**

#### **Follow the Signing up instructions**

- Enter your DOB
- Enter your email
- Set up a password
- You may receive an email asking you to confirm your registration.

Sign Up Free

Your work email address

Zoom is protected by reCAPTCHA and the Privacy Policy and Terms of Service apply.

**Sign Up** 

Already have an account? Sign in.

For verification, please confirm your date of birth.

Continue Month Day Year

This data will not be stored

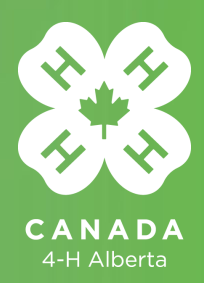

## **Step 3 – Scheduling a Meeting**

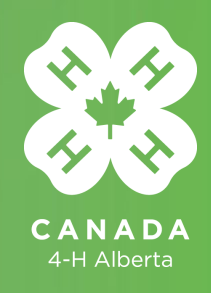

### **Step 3 – Scheduling a Meeting**

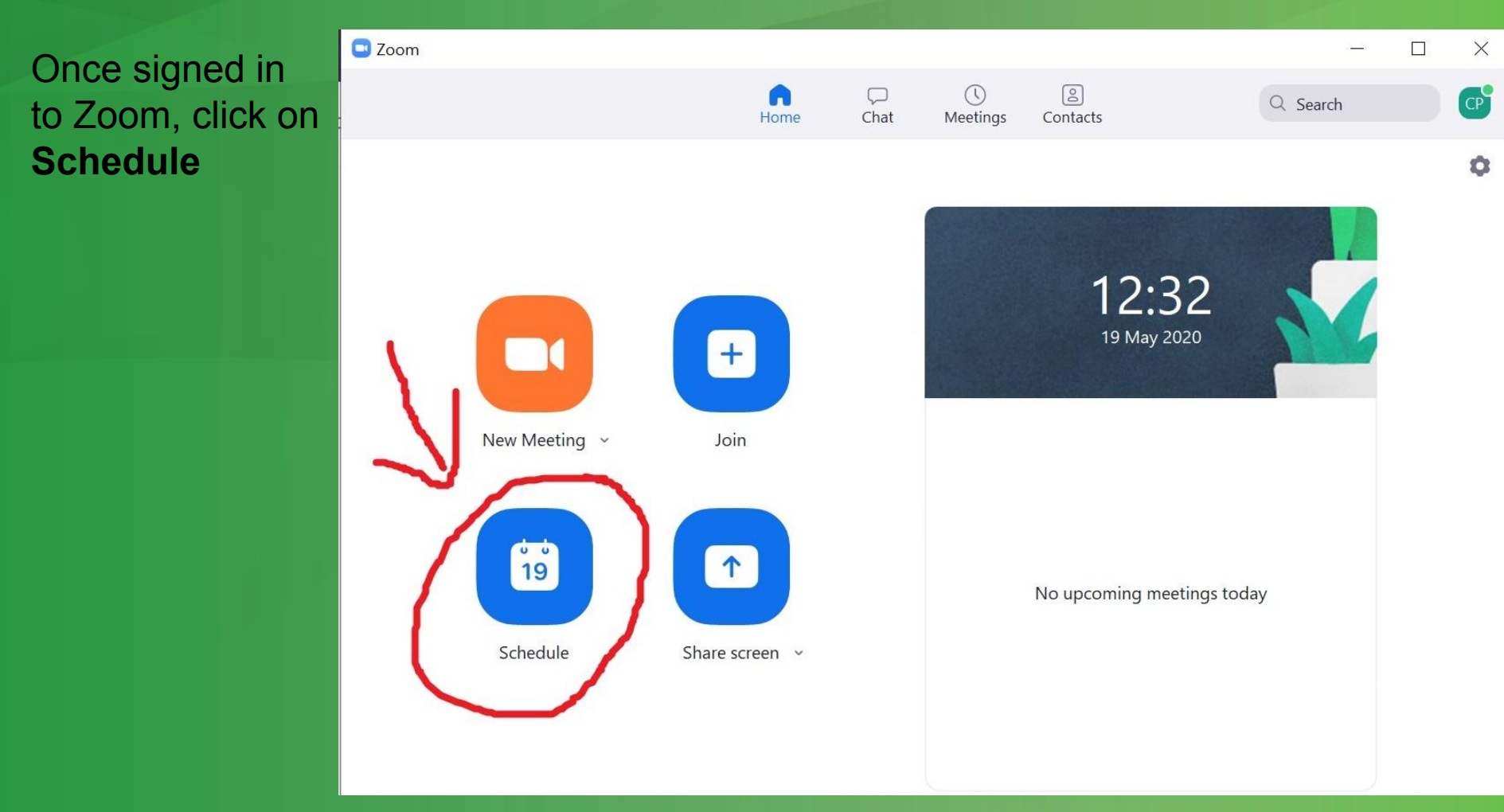

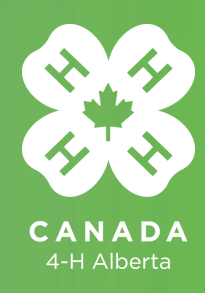

#### **Step 3 – Scheduling a Meeting**

#### **To schedule a meeting**:

- Create a meeting topic name
- Set up the start date and time
- Set up the expected duration (if meeting is recurring, click on '**Recurring meeting**'
- If you want to use video, ensure video is on for host and/or participants.
- Click on '**Schedule**'

You will then need to add the email addresses of all the participants, who will receive an automatic link with the meeting ID and password.

Alternatively, you can copy the link and embed it within your own email.

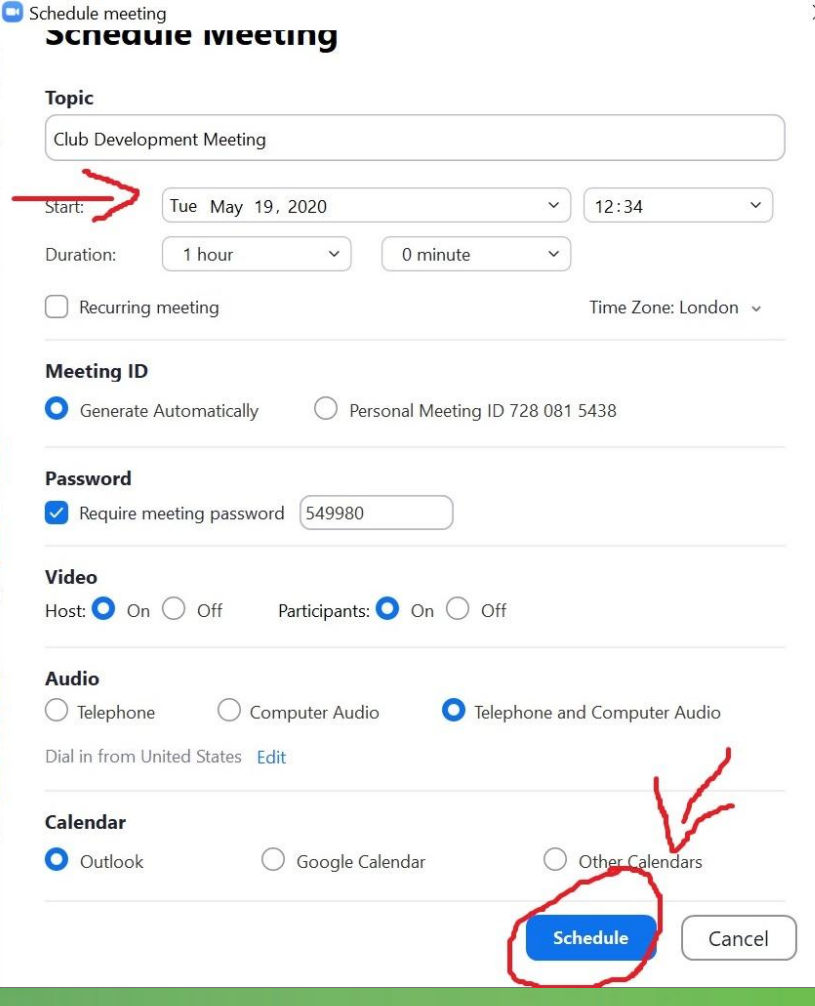

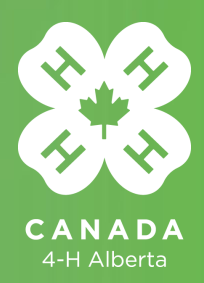

# **Step 4 – Conducting a Meeting**

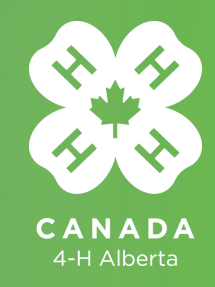

### **Step 4 – Conducting a Meeting**

**Software Features:** 1 – controlling the audio, muting the microphone; 2 – controlling the video settings, turning off the camera; 3 – sharing your screen; 4 – enabling the chat function; 5 – recording a meeting; 6 – leaving the meeting (if host leaves the meeting, the meeting will end); 7 – switching between speaker view and gallery view

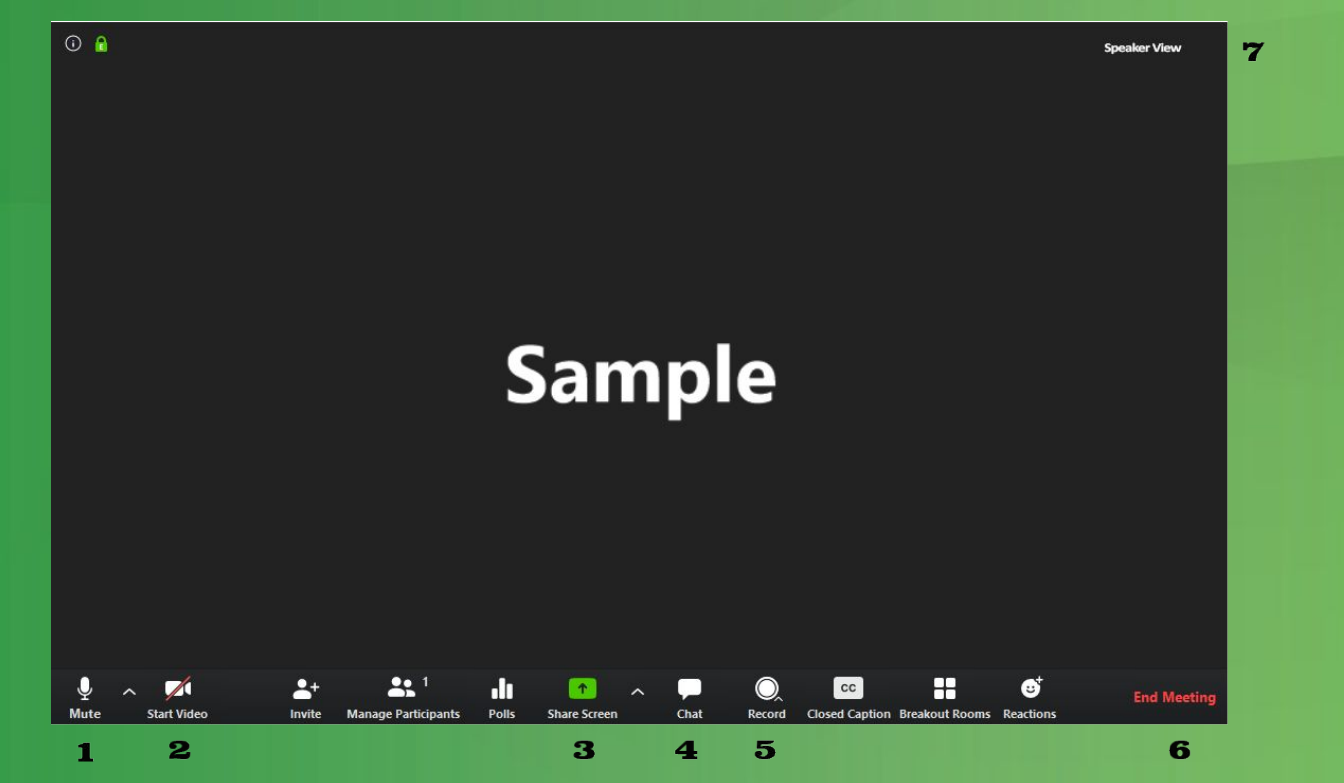

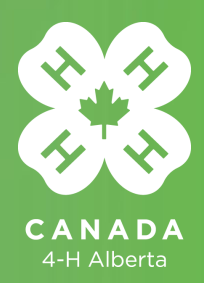

#### **THANK YOU** www.4hab.com